# Advania Job Management

## **User Setup**

1. Basic setup for *Advania IS Job Management* extension is available on Manual Setup page. On Home Page search for Manual Setup page.

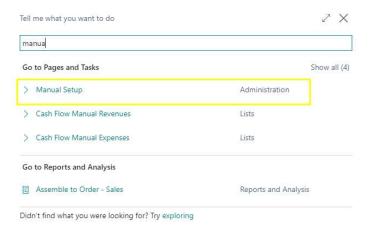

Picture 1 Search Manual Setup Page

2. Advania – Job Management setup is available under General category

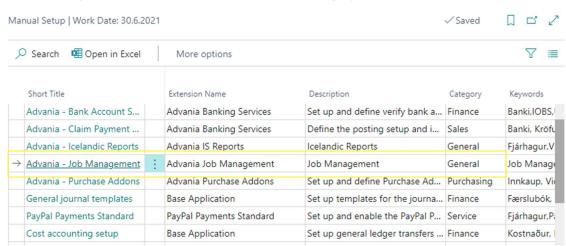

3. Advania – Job Management Setup needs to be filled with user preferred setup:

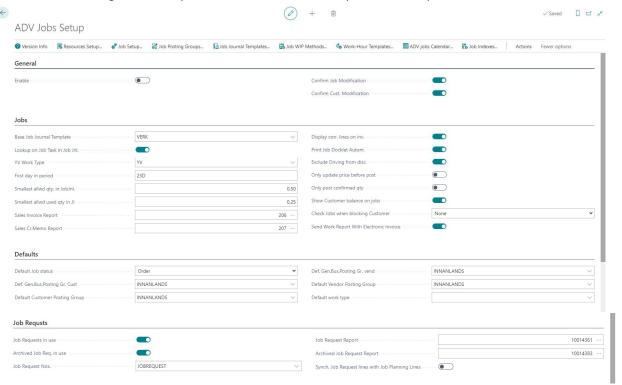

Two values need to be created for the Job Management setup, of "YV Work type" and "Job Request Nos."

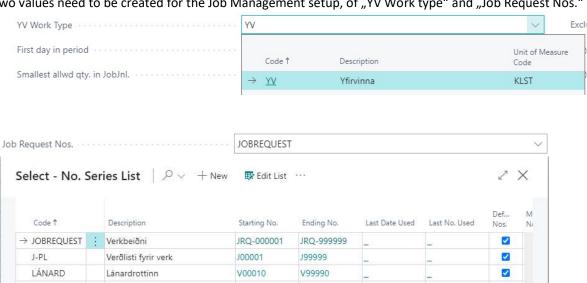

4. After **ADV Job Setup** page has been filled out and enabled you will need to setup these additional setups:

a. Job Setup:

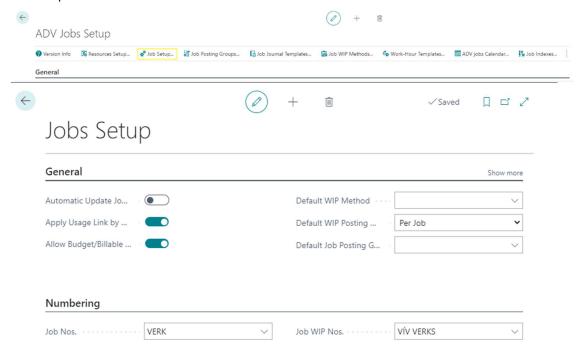

b. Job Posting Groups, select the right keys for each field and activate Time Register

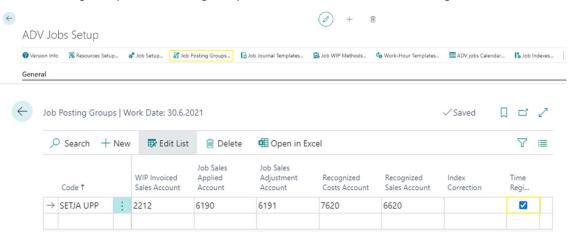

c. Job Journal Templates

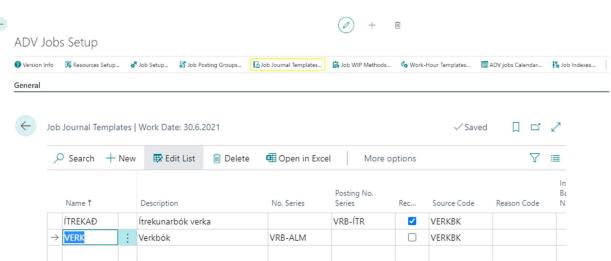

d. Work-Hour Templates, create the work force work-hour template.

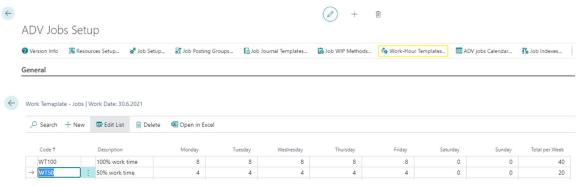

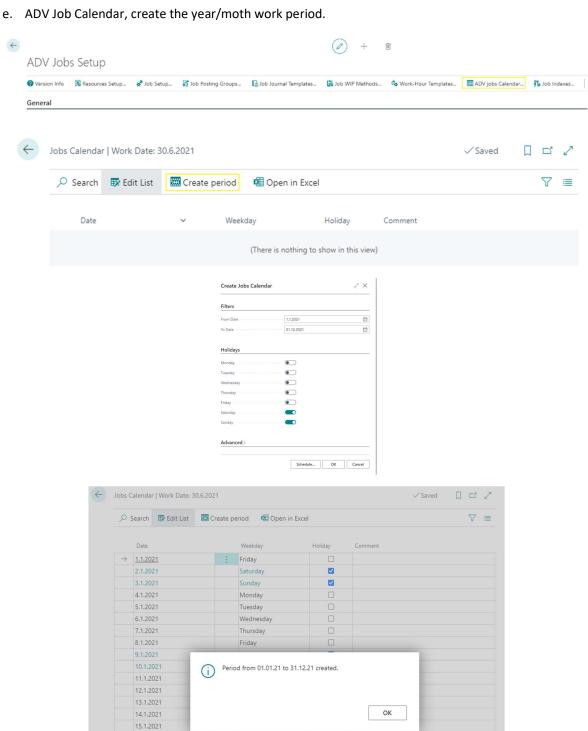

f. Resource Setup.

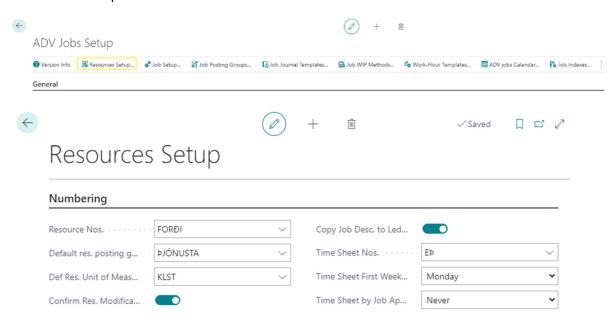

5. Creating Job Journal and Resource, on this page you can create Job journal and Resource for a selected employ. You can also at the same time create him as a Customer, Vendor and Employ. To finalize the creation, go to Process and select create.

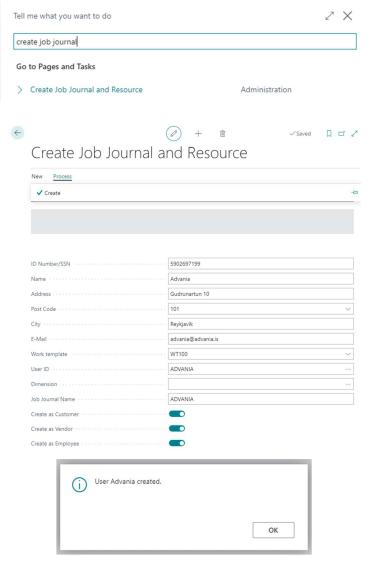

6. Finalize the user setup – in the page **User Setup** you can select what access/permission each employ has.

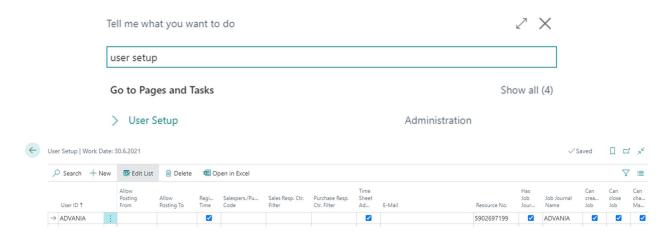

7. Assign Capacity to resource, After the setup is done you go and run the "Assign Capacity to Res." To assign Capacity to resource for selected time period (this is usually done for a month at a time).

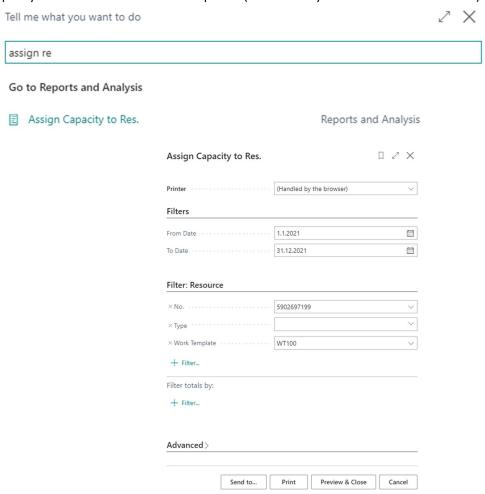

8. After the report for "Assign Capacity to Res." Has been executed you can see resource capacity by go to a resource card, select planning and

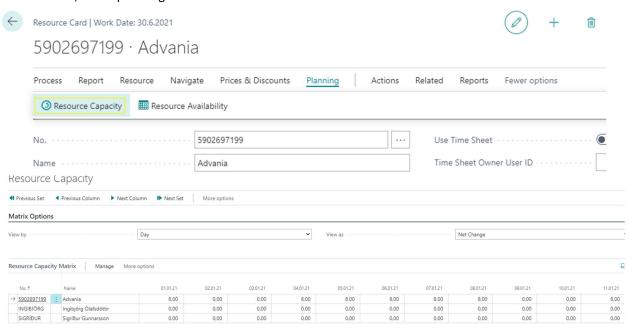

## Advania Job Management General Info

1. There are three ways to register time in the Job journal, ADV User Job Journal, Job Journal or Time Sheet. Here we will go over the time registration for ADV User Job Journal.

## **User Manual**

### ADV User Job Journal

1. Go to User Job Journal, and create a new entry by selecting New.

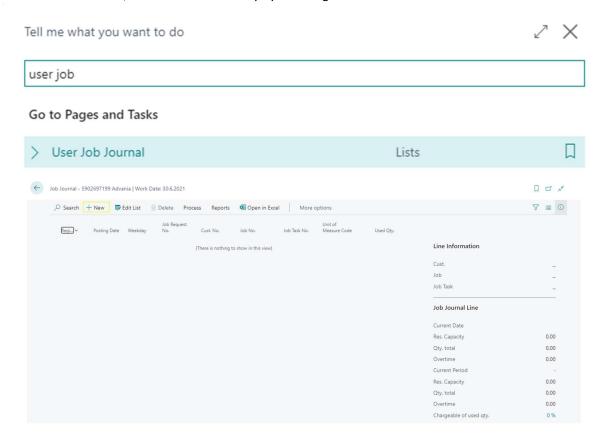

2. Register the value to the job journal. To complete registration on a job journal you will need to add value to these fields: "Posting Date", "Cust. No.", "Job No.", "Job Task No.", "Used Qty" and "Work Description".

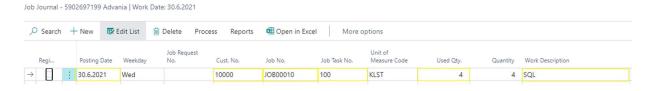

3. When the job journal is ready, user need to Confirm the registration by going to **Process** and **Confirm Registration**.

Job Journal - 5902697199 Advania | Work Date: 30.6.2021

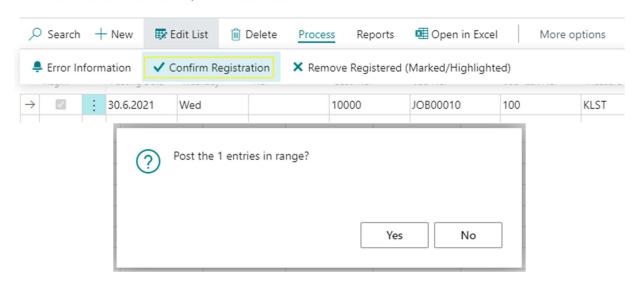

4. After the job Journal has been confirmed the line will get a mark in the field Registered.

Job Journal - 5902697199 Advania | Work Date: 30.6.2021

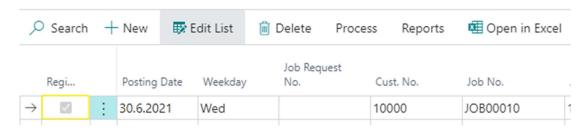

5. To change a value in a confirmed (registered) Job journal, you will need to select the job journal and go to **Process** and select **Remove Registered**.

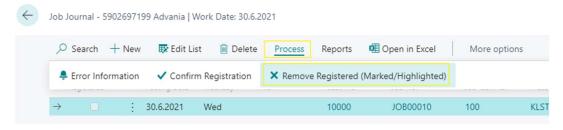

6. Job Journal **Confirmation** and **Remove Registered** is also available on the Page **Job Journal Overview**, by selecting and open the Job journal you want to confirm registration and selecting **Process** and **Confirm Registration/Remove Registered** and confirm the changes.

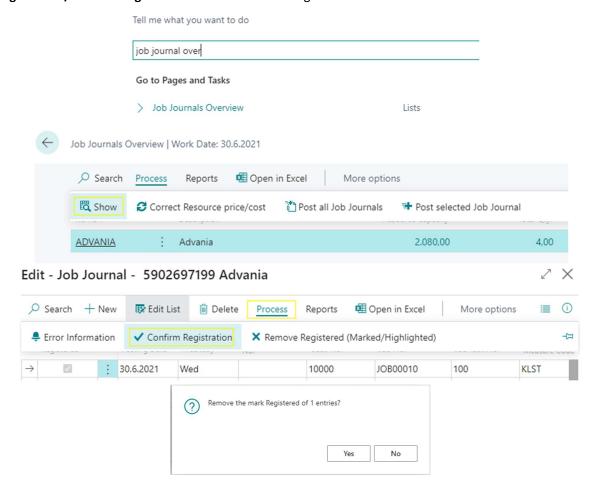

7. Job journal Overview. To transfer the Job journal to its Job after confirmation, you will need to go to the page Job Journal Overview, there you will get a list of all job journals.

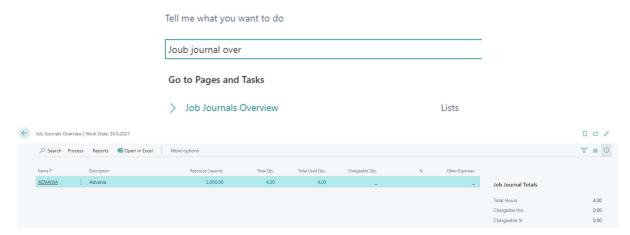

8. You can print 2 reports from the Job Journal overview page, Qty Report and Job Journal.

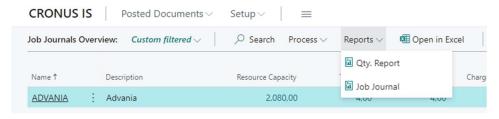

#### Qty. Report (Employee hours posted and unposted):

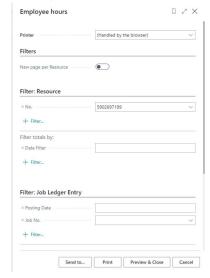

23.8.2021 13:39 Resource Page 1 CRONUS IS

No.: 5902697199

5902697199 Advania

#### Posted transactions

|                                                    |               |      |          |          | Totals | 4 | 4 |
|----------------------------------------------------|---------------|------|----------|----------|--------|---|---|
| UnPosted transactions<br>30.06.21 JOB00010 100 SQL |               |      |          |          |        |   |   |
| 30.00.21 3000020 100 342                           |               |      |          |          | Totals | 4 | 4 |
|                                                    | 4,00          |      |          |          |        |   |   |
|                                                    | 4,00          | 4    | 0        | 0        | 0      |   |   |
|                                                    | 0,00          | 0    | 0        | 0        | 0      |   |   |
| Total Chargeable (%)                               | 0,00          |      |          |          |        |   |   |
| Totals for all                                     |               |      |          |          |        |   |   |
| Total Hours                                        | 4,00          |      | Planning | Contract | Both   |   |   |
| Total daytime                                      | 4,00 Daytime  | 4,00 | 0,00     | 0,00     | 0,00   |   |   |
| Total overtime                                     | 0,00 Overtime | 0,00 | 0,00     | 0,00     | 0,00   |   |   |
| Total Chargeable (%)                               | 0,00          |      |          |          |        |   |   |

### Job Journal (list of job journals):

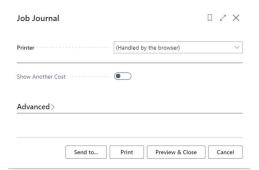

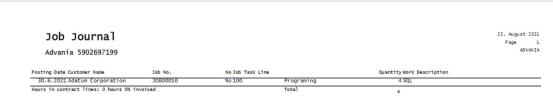

9. In the page Job Journal Overview you can do the following actions, Correct Resource Price/Cost, Post all Job Journals and Post selected job journal.

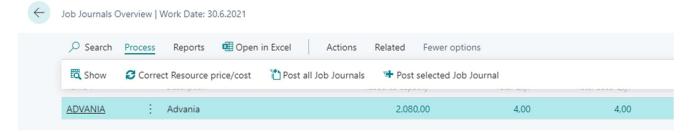

10. When posting Job Journal using **Post selected job journal**, you will get a confirmation window for selected job journal. Then you will get a option window where you can filter on the date that you want to post. After you post the job journal will transfer to transaction on the Job it belongs to, where you can then work with those transactions using standard functions.

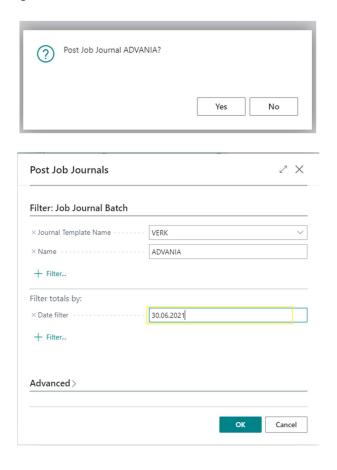

### More than one Customer on a Job

1. You can have more then one customer per Job / job Task. To set it up you go to the Job card page of the job you want to add customer, select Related then Job and click on Job Buyers.

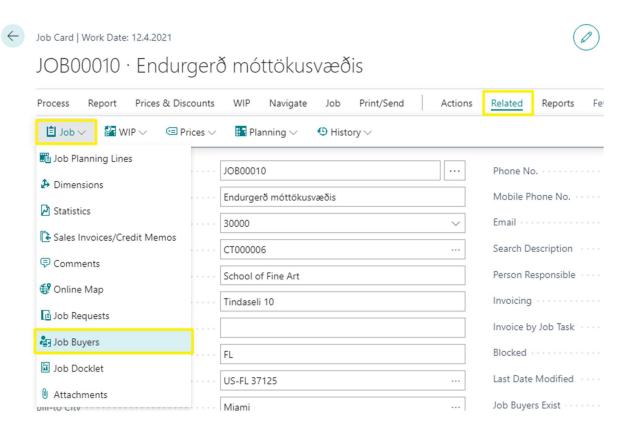

2. After you click Job Buyers you will open the Job Buyers, and there you can add Customers to selected Job Tasks and the percent they will pay for selected job task.

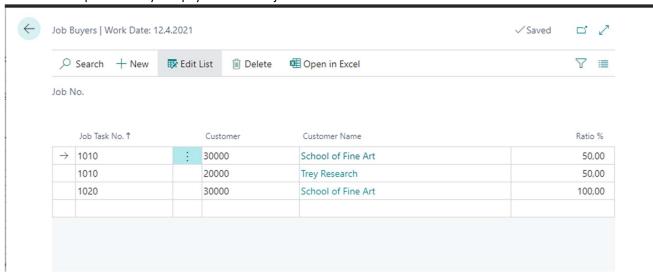

3. Now when you post Job Journal line on selected jobs/Job Task it will be split to new lines where the quantity will reflect the ratio % on the Job Buyer page for selected Job.

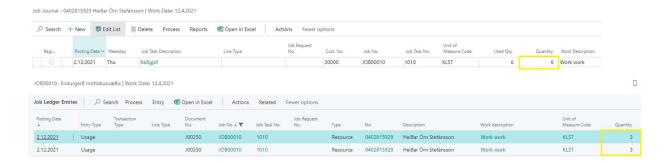

## Send Job Report with Electronic Invoice

If you are using Electronic Invoice, then you can add the Job Report as an attachment.
 To do that you go to the ADV Jobs Setup Page and activate the field "Send Work Report with Electronic Invoice".

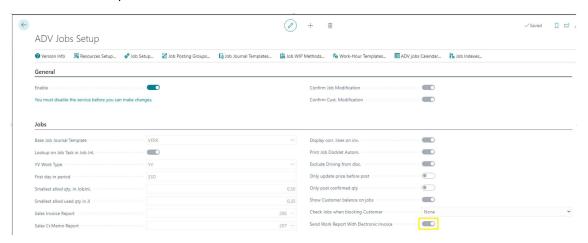

2. After you have activated the field, the Job Report will be added as an attachment for each invoice that has value in the Job No. field, and as a standard function will be sent with the electronic Invoice.

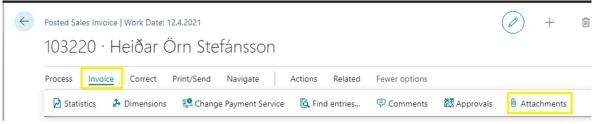